ソフトウェアトークンを使用した ~ワンタイムパスワードご利用の手引き~

# *◆ソフトウェアトークンについて*

ソフトウェアトークンは、30秒毎に新しいパスワード(ワンタイムパスワード) を生成するアプリ『しんきん(法人)ワンタイムパスワード』をスマートフォンにイ ンストールしてご利用いただく認証方式です。

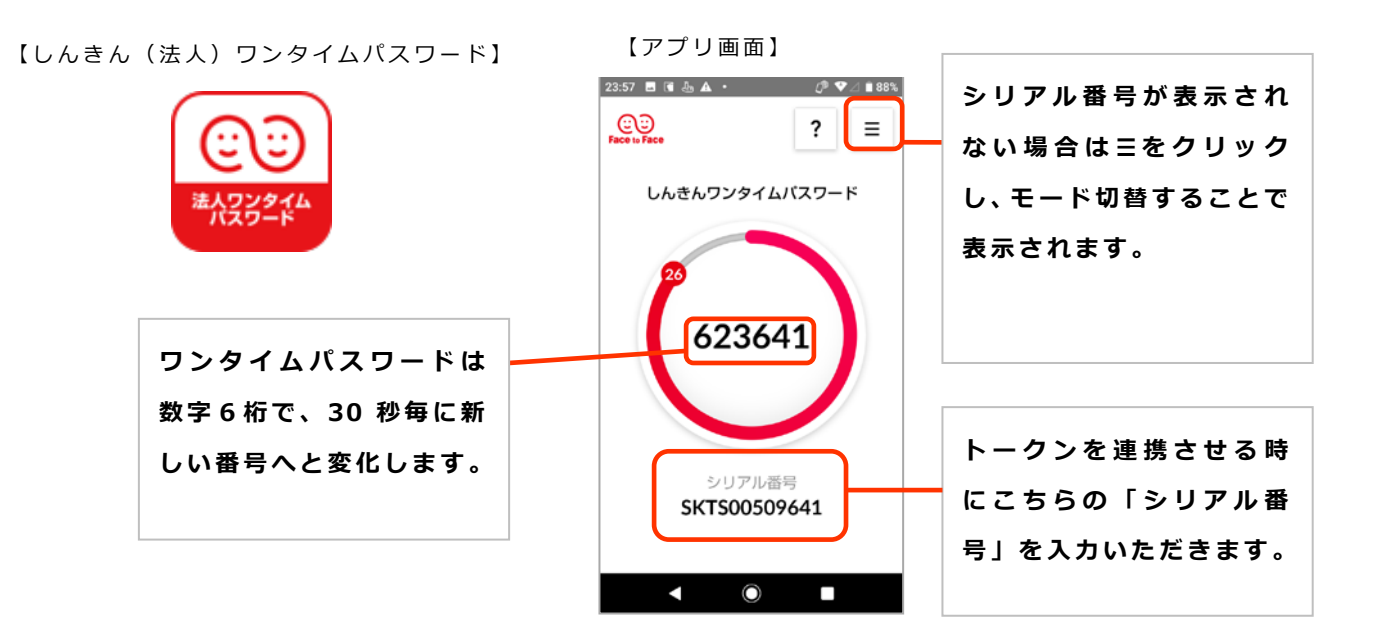

## ◆『しんきん(法人)ワンタイムパスワード』アプリの推奨環境

iOS および Android のインストールされたスマートフォンでご利用いただけます。 アプリの入手は、各 OS に対応したアプリストアでダウンロードしてください。

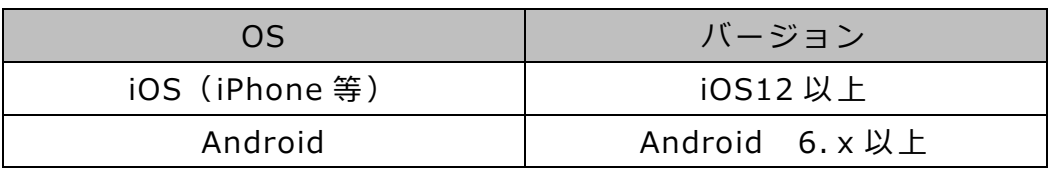

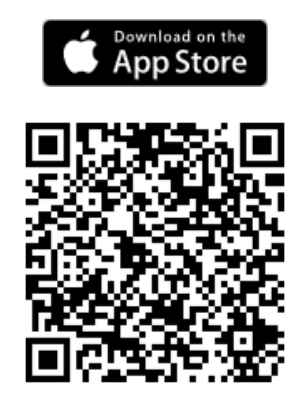

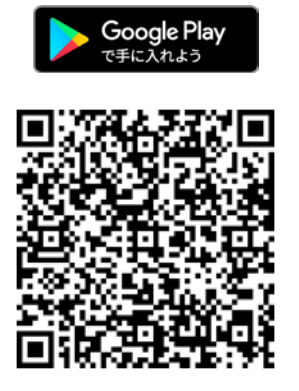

### **◆***はじめにお読みください*

ソフトウェアトークンによるワンタイムパスワード認証をご利用いただくには、 ご利用スマートフォン(複数台利用の場合は、トークンを設定する端末)をお手元に ご用意いただき、朝日ビジネス WEB の管理者ログインより設定をお願いします。

管理者ログインで必要となるもの

○お客様カード

○管理者用のパスワード「ご契約先暗証番号」「ご契約先確認暗証番号」

○管理者用の電子証明書(パソコン内に保存されているもの)

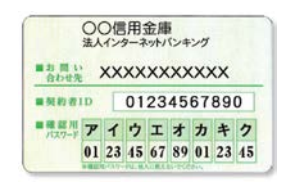

上記3点が分からない場合、別のお手続きが必要となります。お取引店へご相談ください。

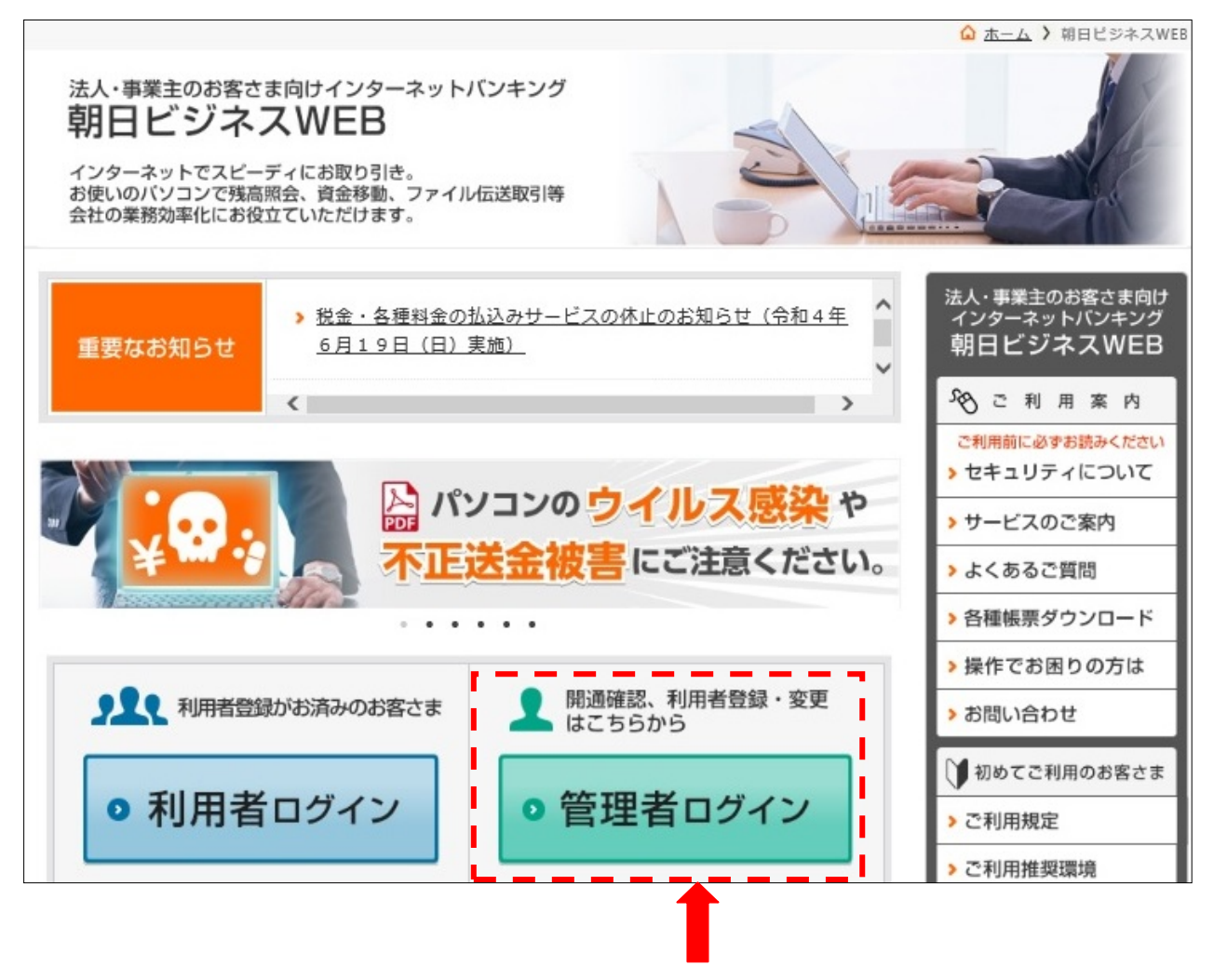

設定はすべてこちらの管理者ログインより操作いただきます。

# **◆***ログインまでのお手続き*

● 管理者ログイン

をクリックすると下記の電子証明書の選択画面が開きます。

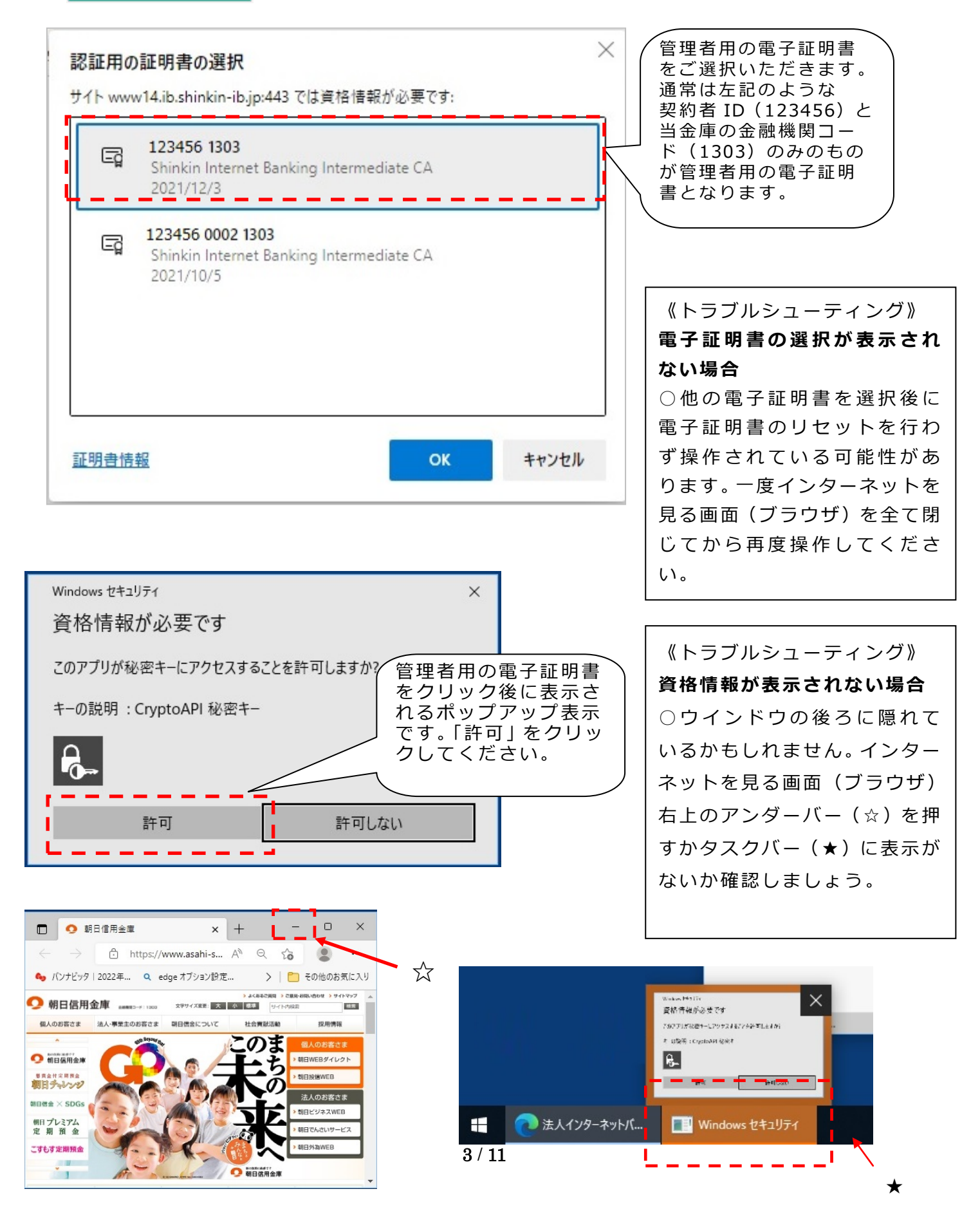

## *◆ワンタイムパスワードの利用開始の流れ*

ワンタイムパスワード認証をご利用になるには、管理者ログインよりワンタイムパ スワードの利用開始操作が必要となります。

以下は、朝日ビジネス WEB の |●管理者ログイン | クリック以降の手順となります。

手順①

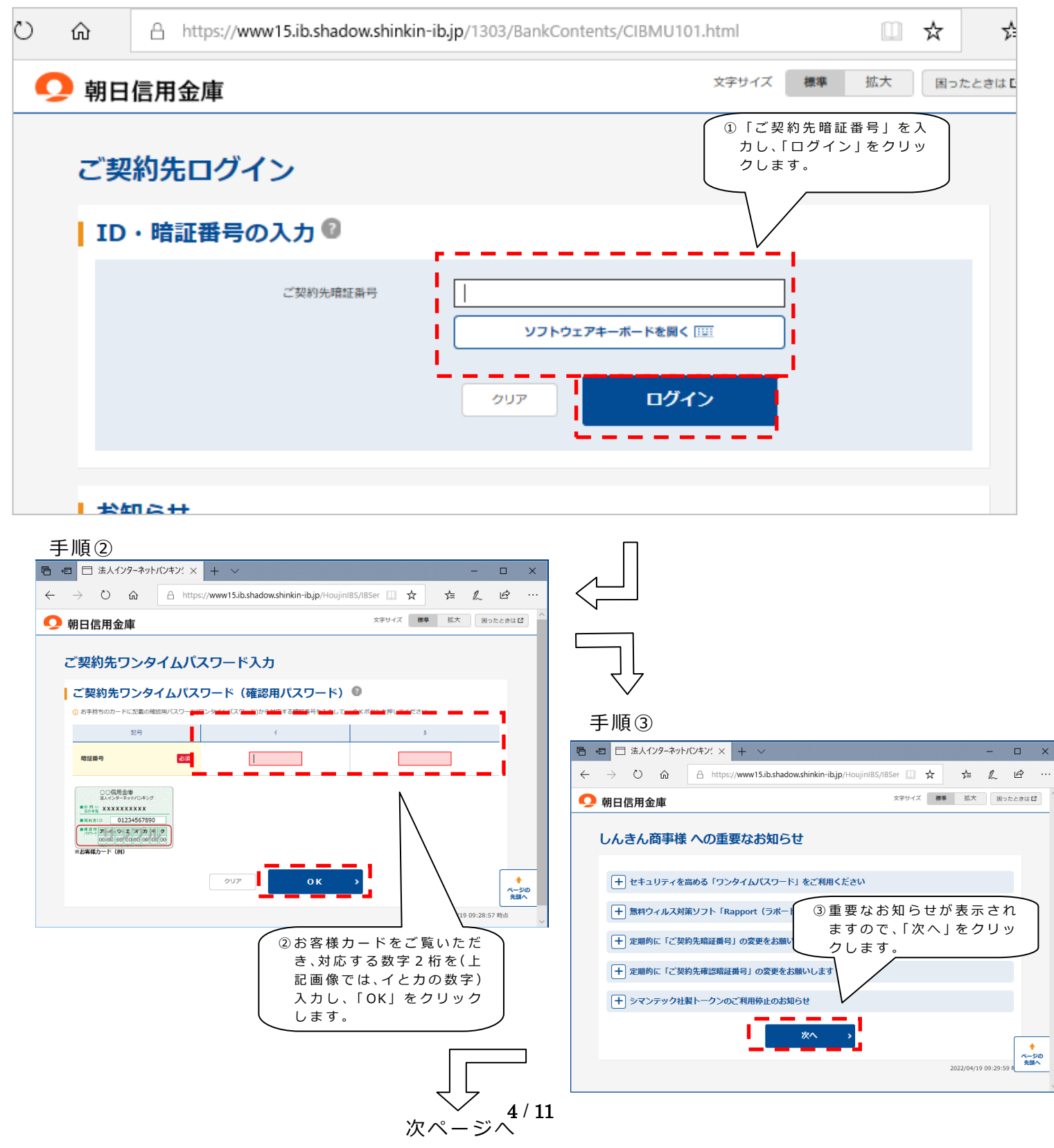

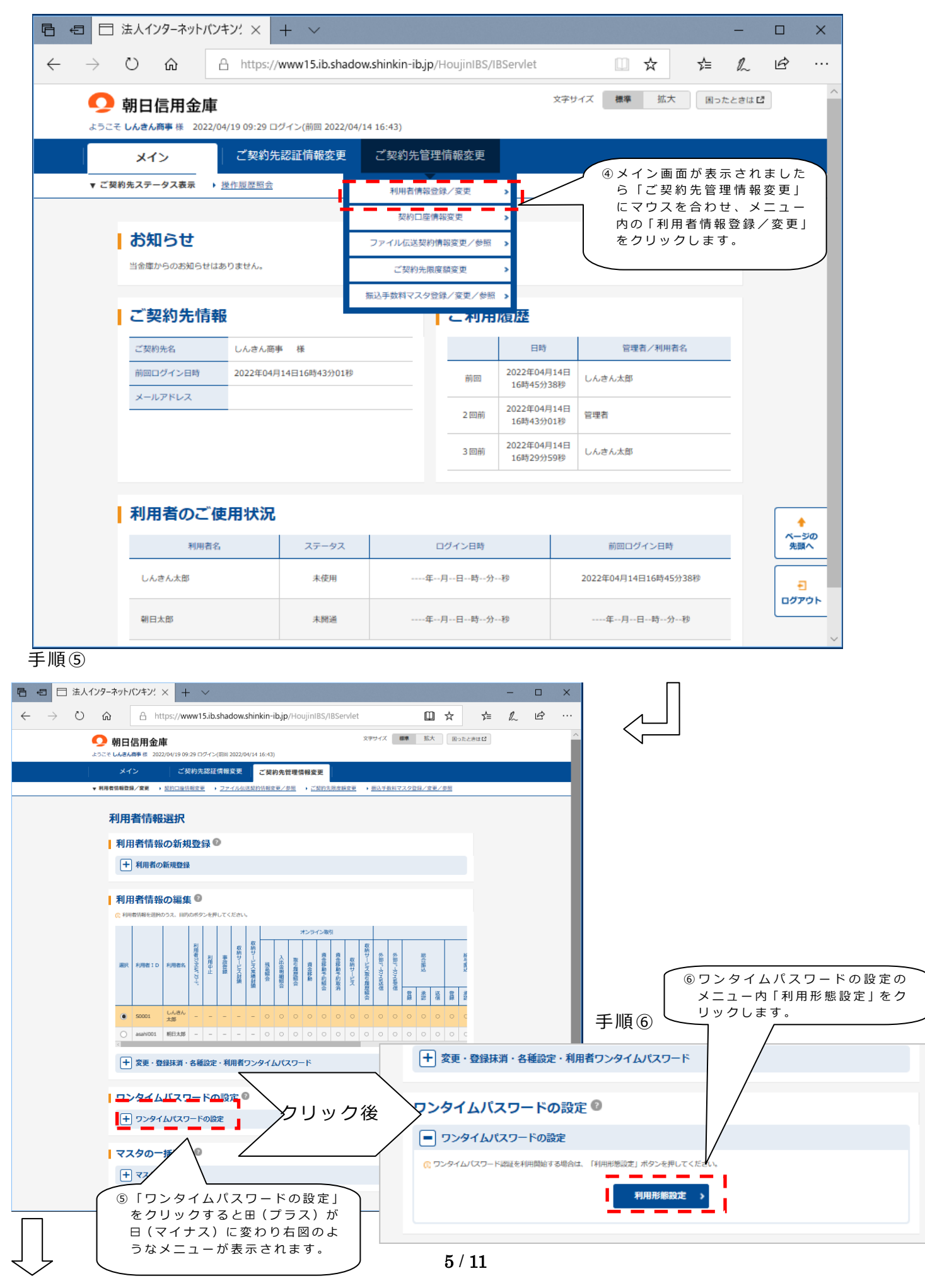

#### 手順⑦

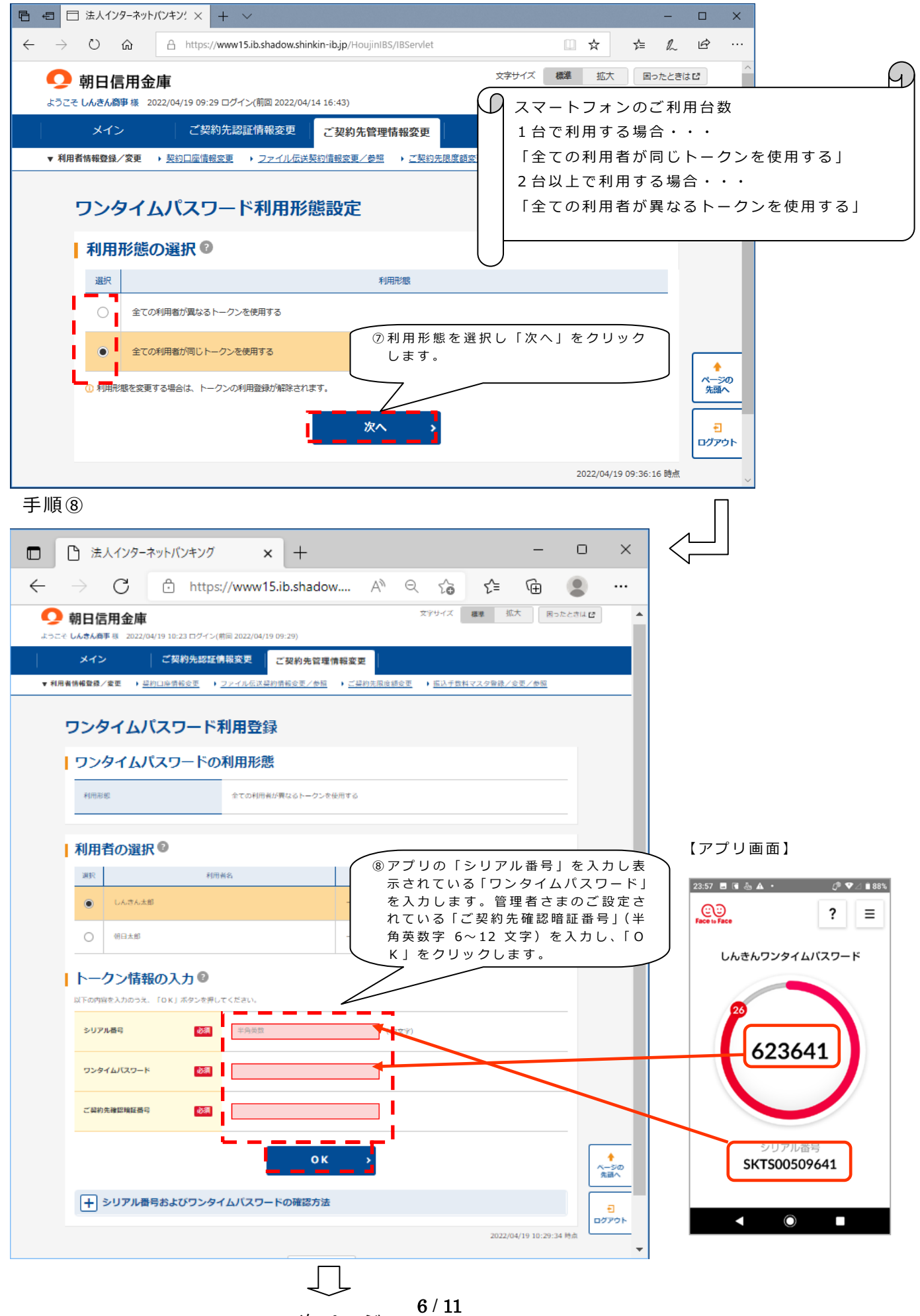

次ページへ

手順⑨

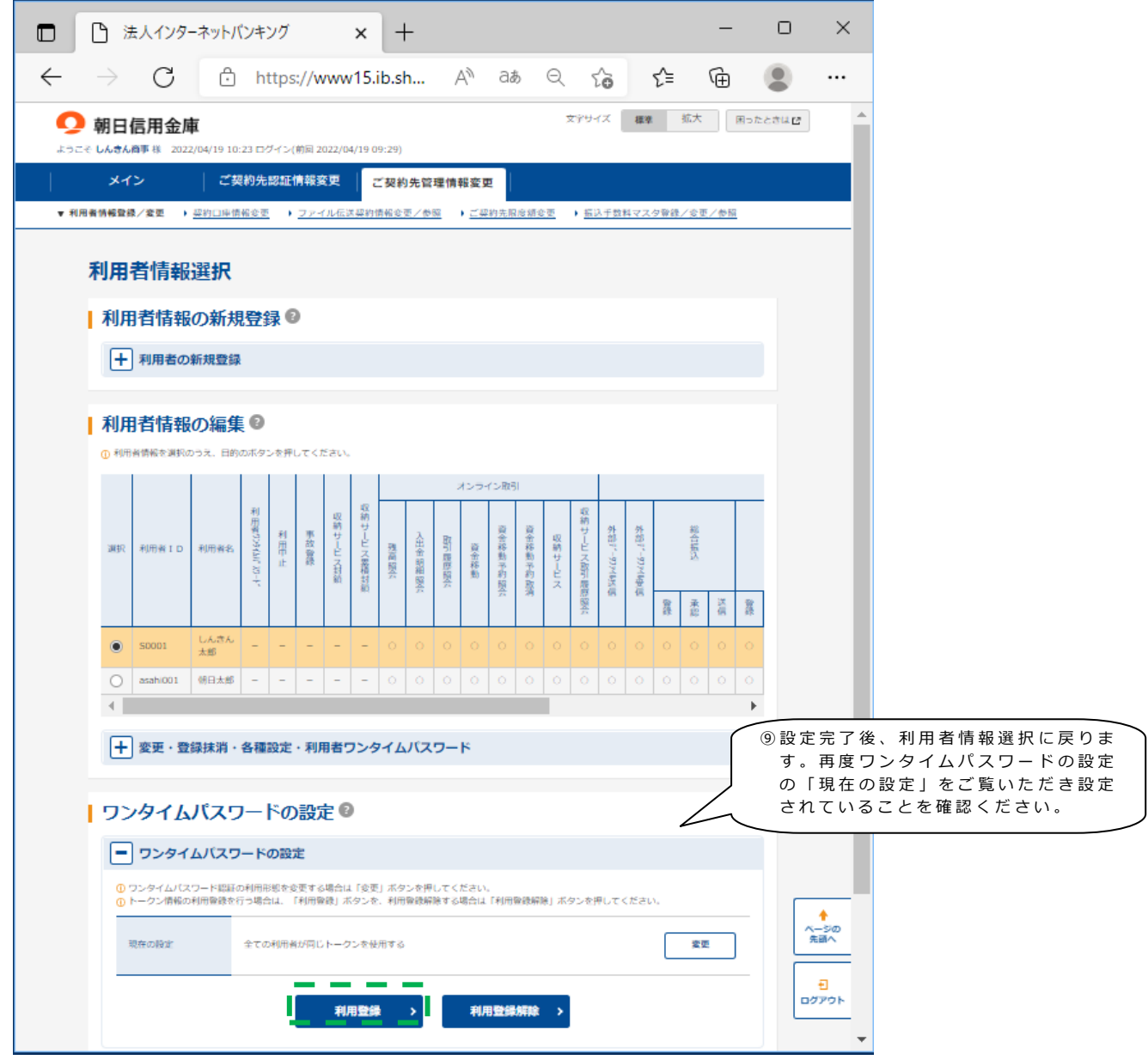

次回以降の各種お取引時にワンタイムパスワードが必要となります。

以上で設定は終了となりますが、アプリを2台以上でご利用する場合は、繰り返し 上記の**緑色の枠内**「利用登録」をクリックし、手順⑧から設定する利用者を選択して登録 を行ってください。

#### **ご注意**

- ※ワンタイムパスワードの設定を行うと設定されていない利用者は、各種お取引がで きません。ワンタイムパスワードの設定の契約解除には、別途取引店へご提出いた だく書類がございますのであらかじめご了承ください。
- ※ワンタイムパスワードの設定がある場合、電子証明書の取得/更新時に「利用者確 認暗証番号」に替えてワンタイムパスワードが必要となることがありますので、あ らかじめご了承ください。

### *◆ワンタイムパスワードのご利用方法を変更する場合の流れ*

#### **(機種変更などの際の操作方法)**

以下の場合、朝日ビジネス WEB の管理者ログインからワンタイムパスワードのご利用 方法を変更することができます。

- ・機種変更などで新たなトークンに登録を切り替えるとき。
- ・ハードウェアトークンからソフトウェアトークンに登録を切り替えるとき。
- ・ソフトウェアトークンからハードウェアトークンに登録を切り替えるとき。

※注意事項※ **①** ハードウェアトークン ご利用の場合に 電池切れ、破損等で、トークンを起動 で き ない場合があり ます。その場合は管理者ログインより下記の操作を行うことで切り替えることができます。 ②機種変更する場合にお手続きされていないトークンによりロックがかかった場合は、解除するた めに「朝日ビジネス WEB」ワンタイムパスワード利用解約依頼書をお取引店へご提出いただく必 要があります。その場合は、**ワンタイムパスワード設定が全て解除されるため** 、ご注意ください。

【トークンの交換手順】

①新たに設定するトークン を手元に用意します。

②管理者ログインよりログ インしていただきます。 (電子証明書の選択や資 格情報の許可については 説明を割愛させていただ きます。詳しくは、4ペー ジをご覧ください。)

③お客さまの「ご契約先暗証番 号」を入力し、「ログイン」 をクリックします。

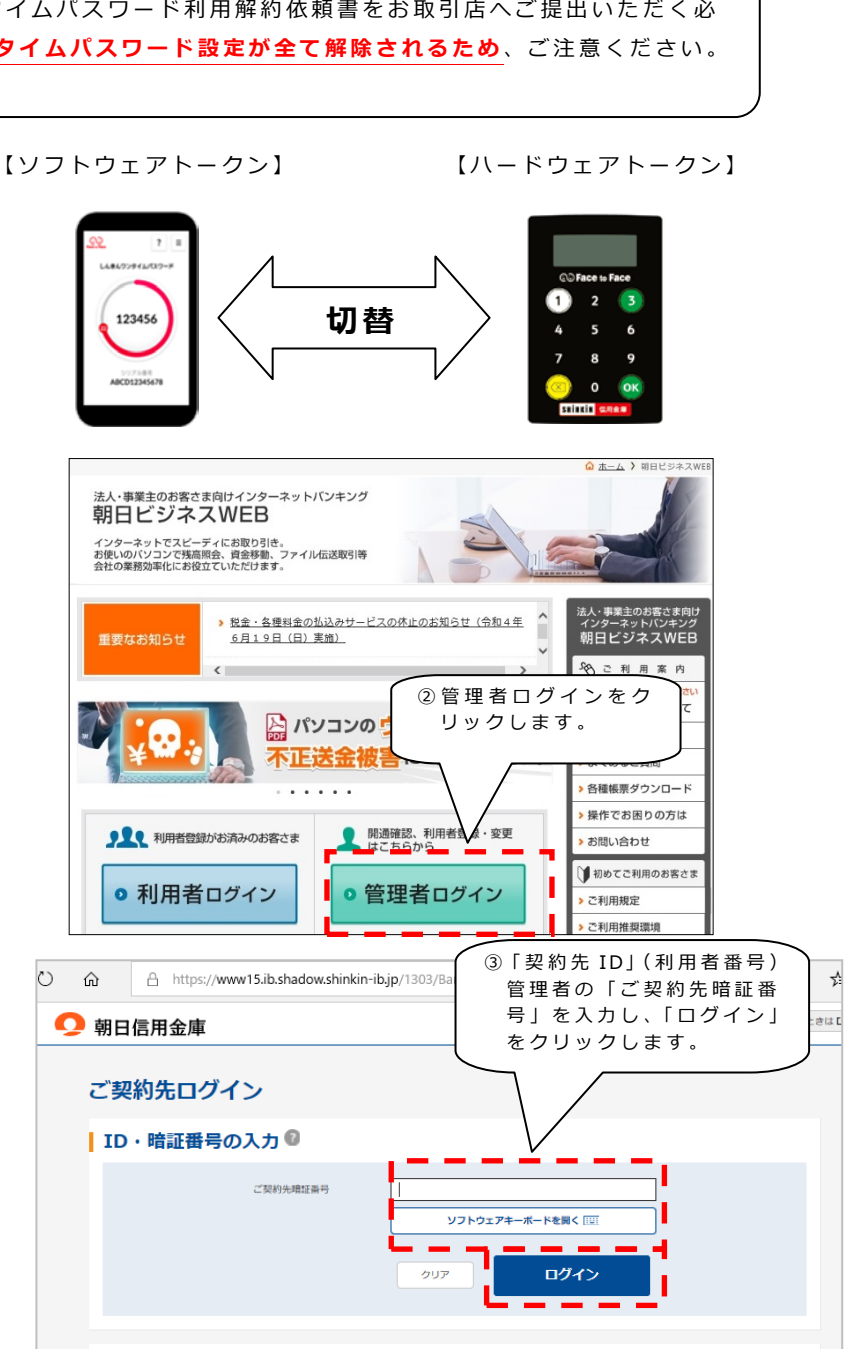

8 / 11

④お客様カードをご覧いただ き、対応する数字 2 桁を入 力し、「OK」をクリックしま す。(右図では、イとカの数 字となります。)

⑤ 重要なお知らせが表示さ れますので、「次へ」をク リックします。

す。

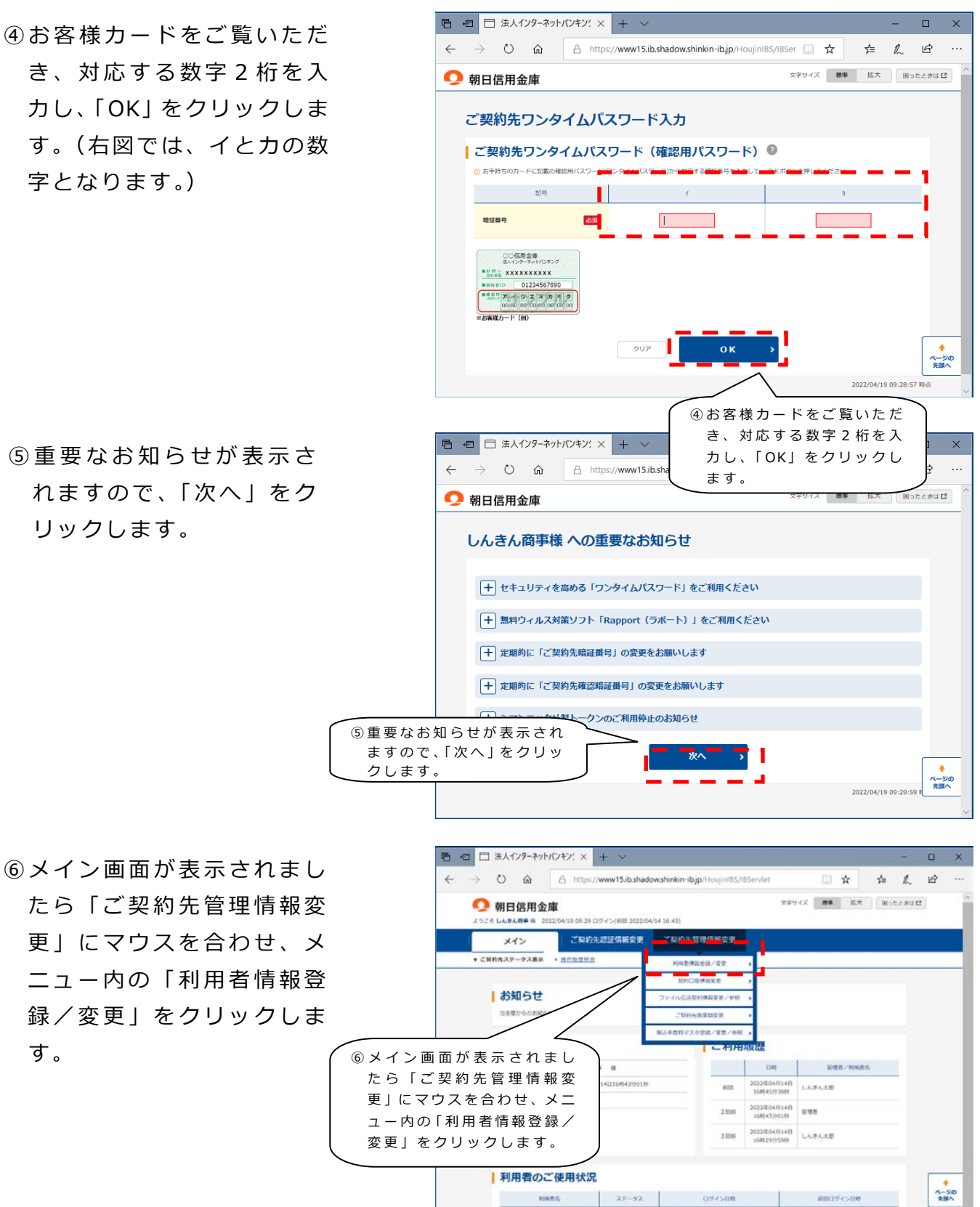

LABARE

 $\frac{1}{2}$ 

 $9 - 8 - 8 - 8 - 8$ 

 $\label{eq:10} 0 \to 0 \to 0 \to 0$ 

 $n \times n$ 

 $\overline{1}$ 

2022年04月14日16時45日

 $4 - 3 - 1 - 17 - 27 - 18$ 

 $rac{1}{10770}$ 

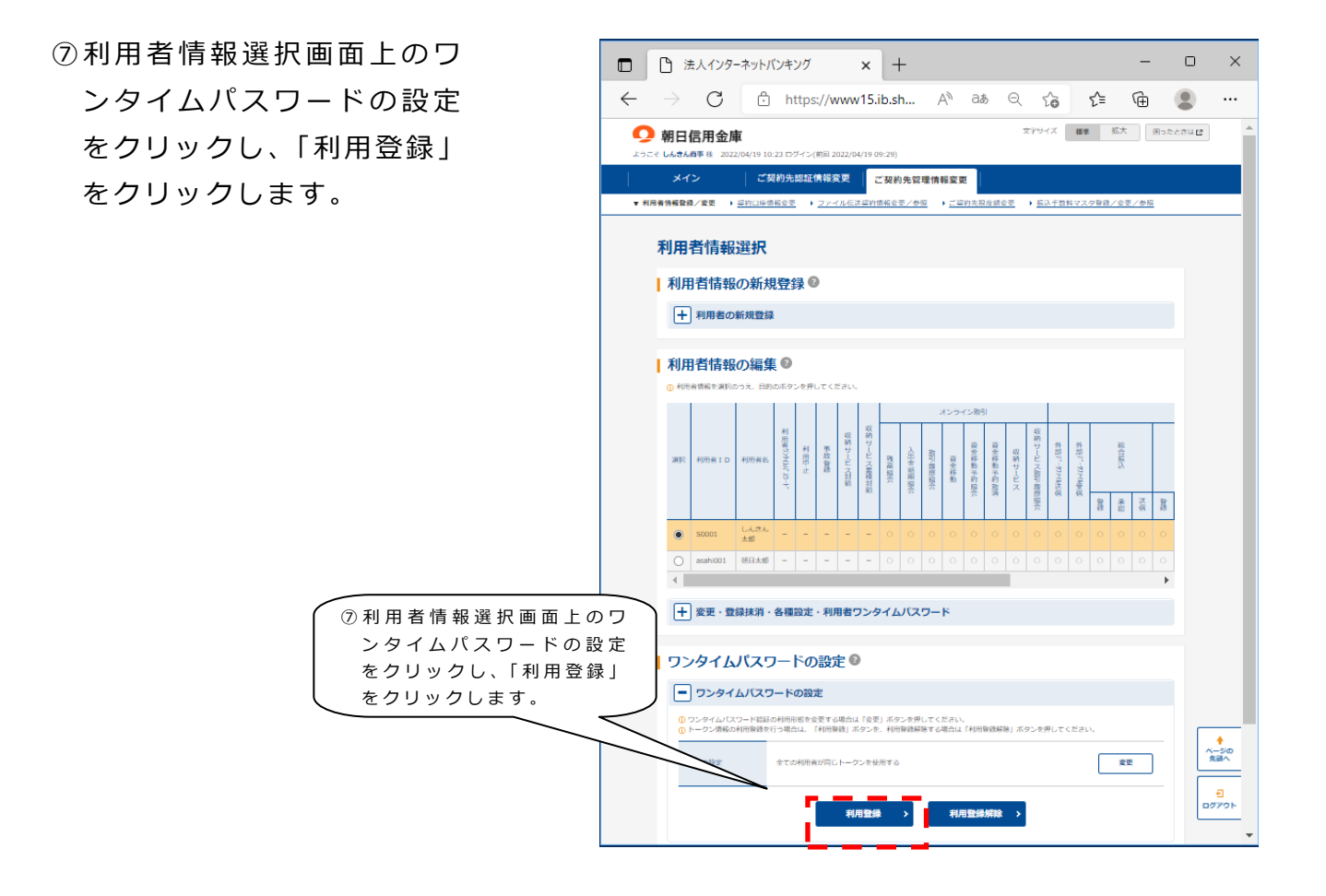

⑧ アプリの「シリアル番号」 を入力し表示されている 「ワンタイムパスワード」 を入力します。管理者さま のご設定されている「ご契 約先確認暗証番号」(半角英 数字 6~12 文字)を入力し、

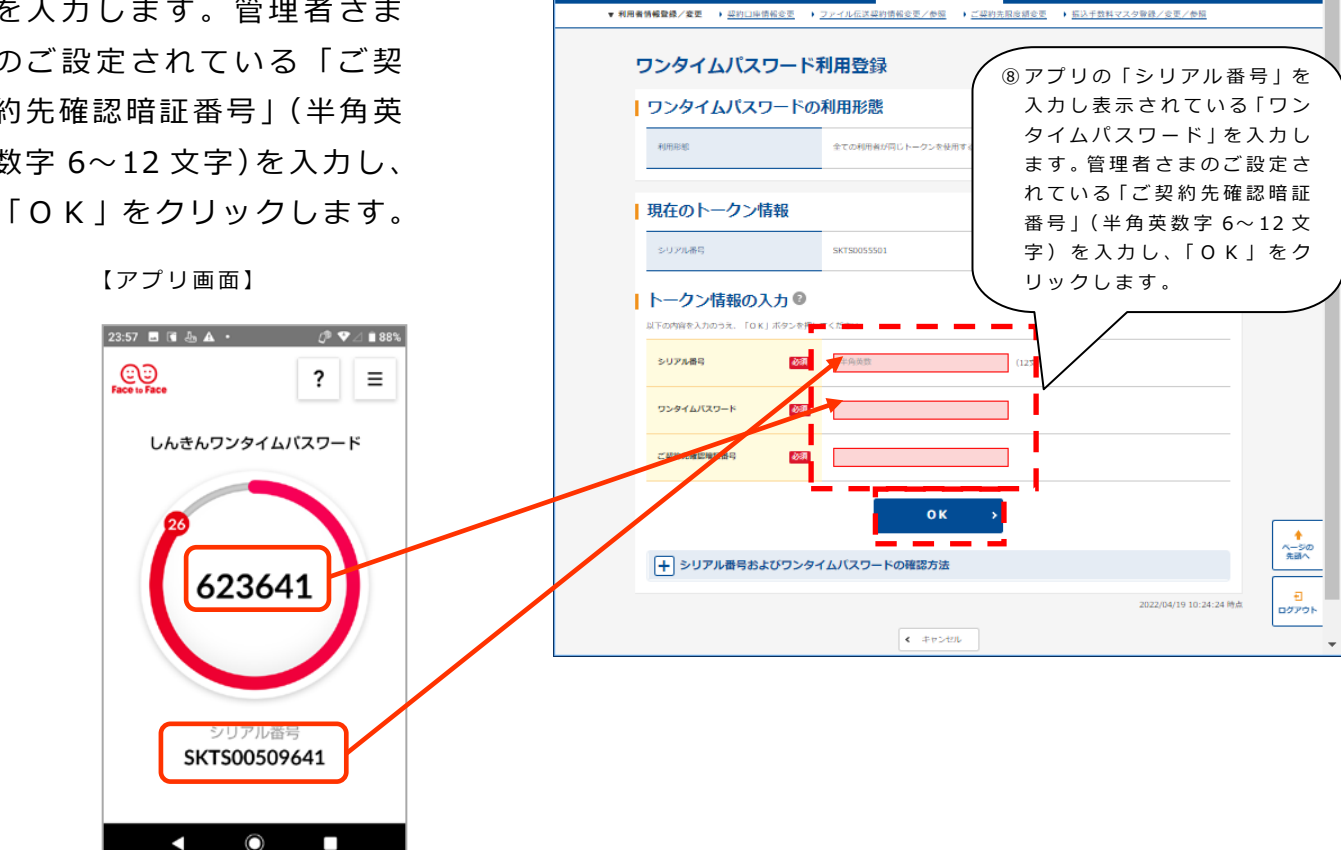

□ □ 法人インターネットパンキング

-<br>こそ **しんきん商事** 様 - 2022/04/19 10:23 ログイン(前回 2022/04/19 05

● 朝日信用金庫

メイン

 $\times$  +

- - ご契約先認証情報変更 - - - ご契約先管理情報変更 -

 $\Box$  $\times$ 

文字サイズ 編集 拡大 用ったときは ピー

10 / 11

### *◆ワンタイムパスワードを利用中止する場合の流れ*

ワンタイムパスワードの利用中止の操作だけでは契約は解除されません。提出書類 ※1 をご提出いただくまで契約状態となります。ワンタイムパスワードの設定を解除さ れますと特定取引(振込等)を行うことができなくなりますので、ご注意ください。 また、紛失盗難等による一時的な利用中止の場合は、管理者ログインより事故設定を 行ってください。

※1 「朝日ビジネス WEB」ワンタイムパスワード利用解約依頼書

#### *◆アプリのインストールされたスマートフォンを紛失された場合*

アプリのインストールされたスマートフォンを紛失された場合は、通帳等の紛失等 と同様に、ただちに当金庫までご連絡ください。当金庫休業日・営業時間外は下記の しんきんサービスセンターへご連絡ください。

当金庫受付時間:平日 9:00~17:00(当金庫の休業日は除きます。)

上記の時間は、お取引店舗へご連絡をお願いします。

当金庫休業日・営業時間外は、しんきんサービスセンターまでご連絡ください。

03-6433-1556(年中無休) しんきんサービスセンター